# The X10 firmware release note ( R1793 )

- ① Release date : November 11th, 2014
- $\Omega$  The version of updated firmware : R1793
- ③ Refer to the below for the contents updated from R1760 to R1793

# A New Functions

1 The function to select the track directly on the Playing Screen.

#### [Playing Screen]

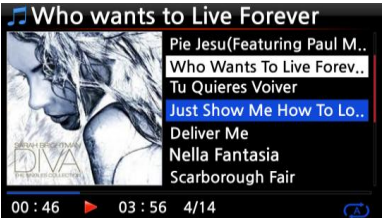

The previous firmware did not allow you to select track with up/down ARROW key and play it directly on the Playing Screen. Now, it's possible.

### 2 The function to convert the format(codec) of existing file into other format(codec) < NOTE > This function works on Browser only

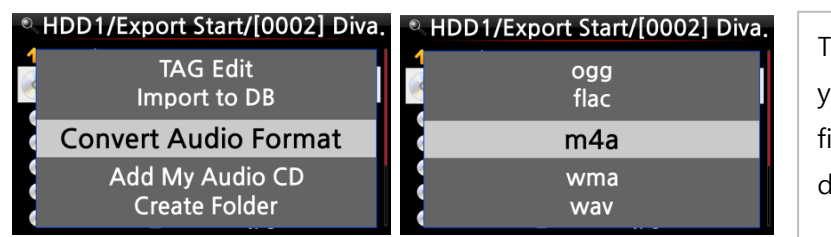

This function will be very helpful when you want to play the FLAC, WAV or HD iles with your phone or MP3 players during travel.

## ※ How to convert the audio file format

1. If you want to convert the format of tracks in the MusicDB, export them into a certain place of hard disk on the Browser with the 'Export Songs' function.

2. Place the cursor on the file or folder, and press MENU key. ( ※ With RIGHT ARROW key, you may select multiple song files)

- 3. Select 'Convert Audio Format'. The format option like m4a, wma, wav, mp3, ogg and flac will show up.
- 4. Select one format to start converting.
- 5. One folder with the same name as the selected format will be created automatically.
- 6. The converted song files will be stored in the folder.

## 3 The function to set 'Playing Section' for section repeat

## ※ How to set 'Playing Section'

#### [Playing Screen]

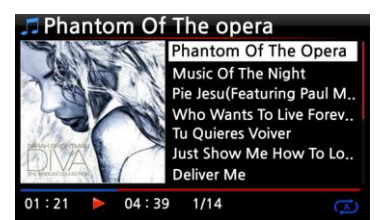

① On the Playing Screen, if you press LEFT ARROW key at a certain point, the point will be 'starting point'.

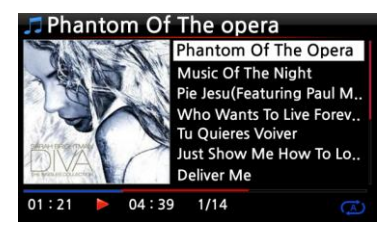

② If you press RIGHT ARROW key at a certain point, the point will be 'ending point'.

※ NOTE

1) If the 'Playing Section' is set, it will play repeatedly on the playing section

2) Numeric key of remote control (jump function) will be helpful to set 'playing section' easily.

## ※ In case that 'playing section' is already set, each key works like below.

\* PREVIOUS key : 'From current point to end' will be playing section.

\* NEXT key : 'From beginning to current point' will be playing section.

\* -15(SEEK) Key : Pressing the -15 Key one time makes 'starting point' move to left by 1/4 second playing time.

\* +15(SEEK) Key : Pressing the +15 Key one time makes 'ending point' move to right by 1/4 second playing time.

\* STOP key : Playing section will be cleared.

## 4 The function to cut the file ( to cut 'playing section') < NOTE > This cutting function works on Browser only

## ※ How to cut the file (playing section)

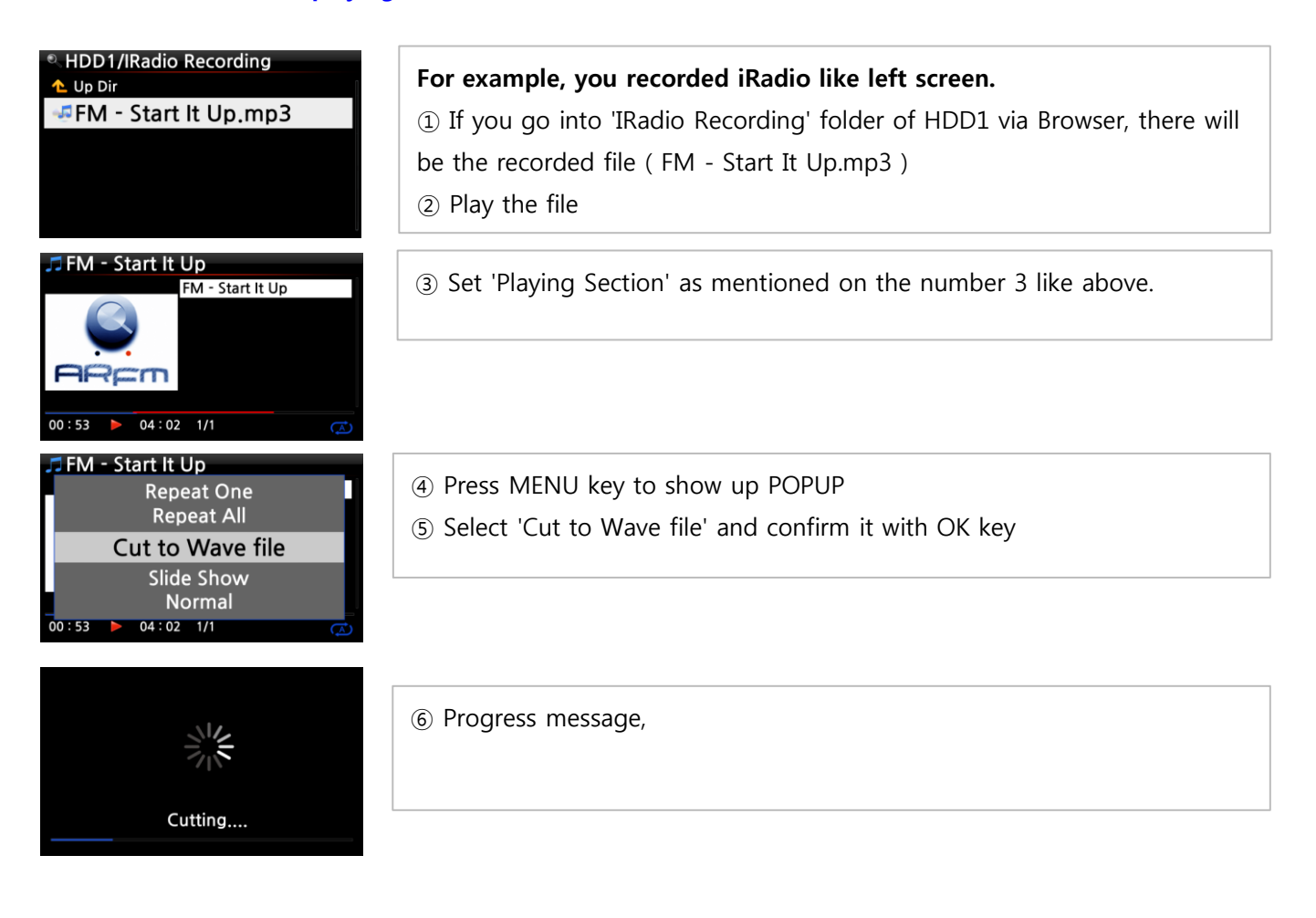

HDD1/IRadio Recording L Up Dir G FM - Start It Up,mp3 FM - start It Up, wav

⑦ Go into 'IRadio Recording' folder. There will be same name of Wave file. ※ If you cut a Wave file, serial number will be added at the end of the file name.

#### 5 Improvement of WebInterface

The WebUI (WebInterface) structure was changed (improved) very much. The new version will be very nice to use with small screen like smart phones or tablet PC. To apply new WebUI, please go to SETUP. Set Web Server as ON and run 'Reinstall' after firmware update..

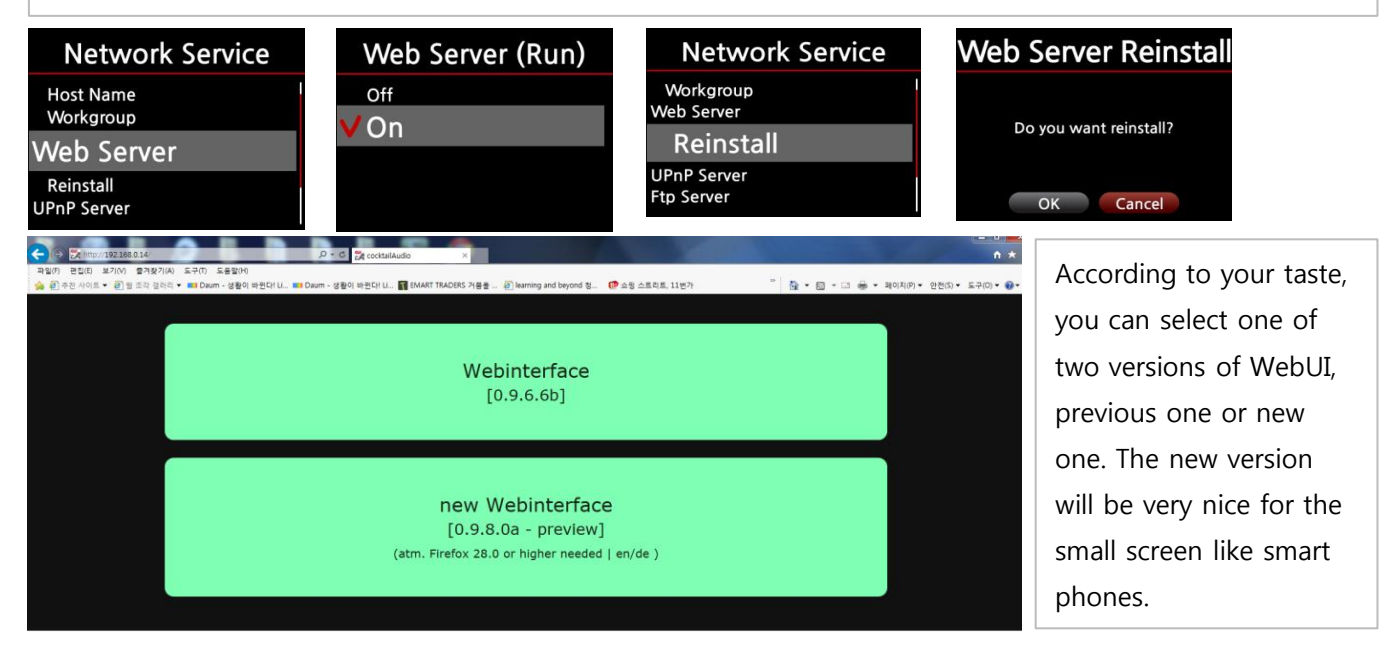

#### 6 ALAC option for CD Ripping

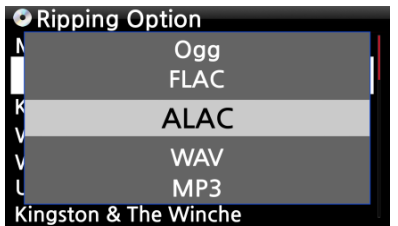

We added ALAC (Apple Lossless Audio Codec) format into file format(codec) option for CD ripping. This option will be useful to the users who have Apple devices.

## **B** Bug clear and improvement

- 7 Simfy authentication issue cleared
- 8 UPnP code is updated

Thank you very much !